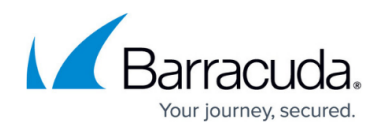

## **How to Change Default Text in Stubbed Content**

<https://campus.barracuda.com/doc/43222269/>

This article refers to the Barracuda ArchiveOne version 6.0 or higher.

When a message is archived and a message stub is created, you can use the message stub to easily retrieve the original email form the archive through either Quick Link Client or using the retrieval link. The default text in a message stub display as:

This message has been archived. To retrieve it in Outlook double click the email, for Outlook Web App and non-Outlook Click here. or paste the link below into your browser.

https://mail.c2c.com/AOneSearch?ID=E6969325-53E7-438C-B6E8-8CC6F99BB495 2012\$1\$A1P121224000937 UKOPS P000001\$000281 URLMON

To customize the text, stop any running policies, and then modify the appropriate language file:

- 1. Open the ArchiveOne Admin Console, right-click **Policies**, and click **View Status**.
- 2. If the first phase is running, click **Stop the current policies**, and confirm the status displays as **Not running**.
- 3. If the second phase is running, click **Stop the second phase**, select **Immediate**, and confirm the status displays as **Not running**.

Any items pending archive remain in the queue and are archived once the process is resumed.

- 4. Click **Close status window**, and click the ArchiveOne Admin console.
- 5. On the Archive Server, navigate to the ArchiveOne installation directory, for example, **C:\Program Files (x86)\Barracuda\ArchiveOne**.
- 6. Make a copy and rename the desired language file, for example, **C2CLang\_Common\_English\_0009.txt**.
- 7. Open the file in a text editor such as Notepad, and find the following line: "<b>This message has been archived.</b> To retrieve it in Outlook double click the email, for Outlook Web App and non-Outlook ","","<b>This message has been archived. </b>To retrieve it in Outlook double click the email, for Outlook Web App and non-Outlook"
- 8. Edit the second sentence to customize the text, for example, "<b>This message has been archived.</b> To retrieve it in Outlook double click the email, for Outlook Web App and non-Outlook ","","<b>This message has been archived.</b>To view this message in full or to reply to the original email, double-click the message in the Outlook pane to open it. If you are viewing the message from OWA, click on the link below."
- 9. Save and close the file.
- 10. Open the Microsoft Services console **services.msc**, right-click **ArchiveOne Service**, and click **Start**.

Any new archived message stubs display using the specified text; existing message stubs remain untouched.

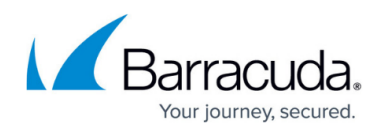

## Barracuda ArchiveOne

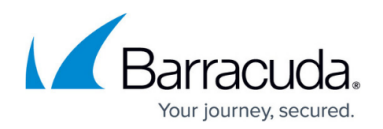

## **Figures**

1. message\_stub\_text.png

© Barracuda Networks Inc., 2024 The information contained within this document is confidential and proprietary to Barracuda Networks Inc. No portion of this document may be copied, distributed, publicized or used for other than internal documentary purposes without the written consent of an official representative of Barracuda Networks Inc. All specifications are subject to change without notice. Barracuda Networks Inc. assumes no responsibility for any inaccuracies in this document. Barracuda Networks Inc. reserves the right to change, modify, transfer, or otherwise revise this publication without notice.